Biblioteca Virtual de UNIR

# Manual de uso Ingebook

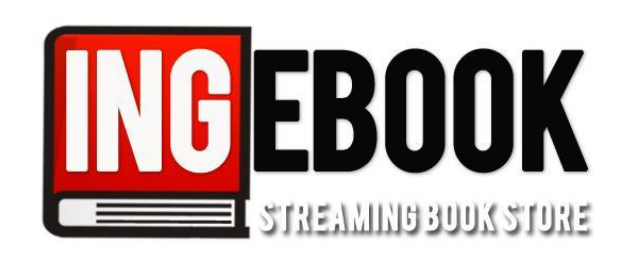

## Índice

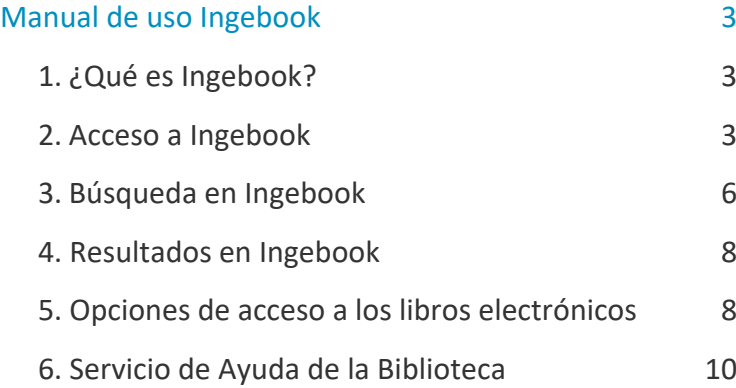

## Manual de uso Ingebook

## <span id="page-2-1"></span><span id="page-2-0"></span>1. ¿Qué es Ingebook?

IngeBook es una **plataforma online de libros y contenidos universitarios** y profesionales. Tiene un catálogo multidisciplinar que abarca materias como ingenierías, ciencias de la salud, economía y empresa y ciencias sociales.

Es una biblioteca que **permite consultar los libros de forma online, sin descargas ni software adicional**.

## <span id="page-2-2"></span>2. Acceso a Ingebook

#### 2.1 Acceso a la Biblioteca

Antes de entrar y consultar el Catálogo de Ingebook se debe acceder a la Biblioteca Virtual de UNIR a través del Campus Virtual. Se recomienda acceder a través desde el navegador Google Chrome.

Dependiendo de la plataforma en la que esté el plan de estudios el **botón de acceso a la Biblioteca** se situará en la parte superior (identificable con el nombre BIBLIOTECA) o en el menú lateral izquierdo.

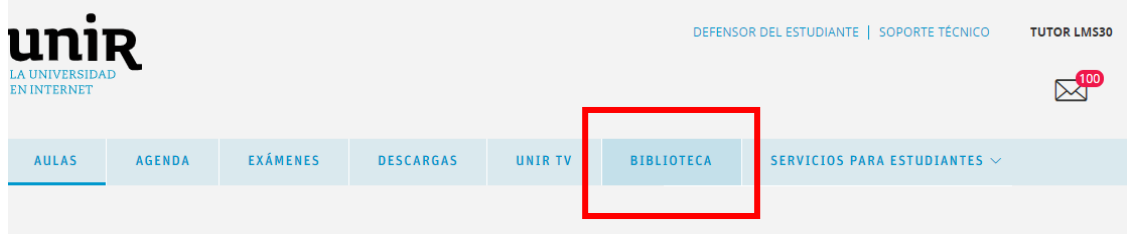

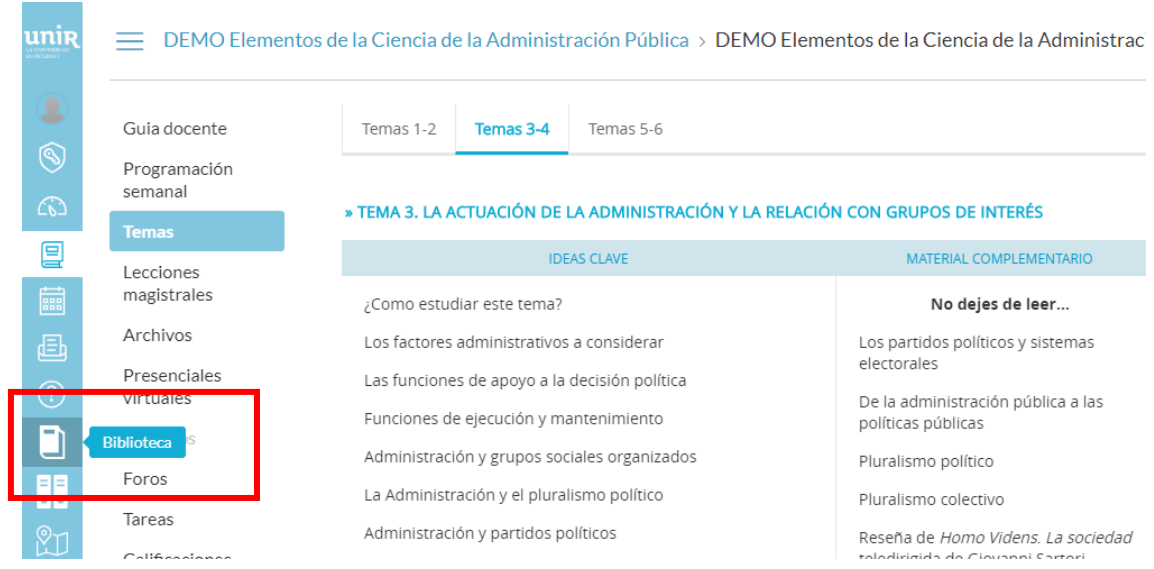

Accediendo desde el menú del campus, como ya se han introducido previamente las claves de usuario, el alumno tendrá disponibles todos los documentos, recursos y herramientas que ofrece la Biblioteca Virtual de UNIR.

Se sabrá que se ha accedido de forma registrada porque en la parte superior aparece el nombre del alumno:

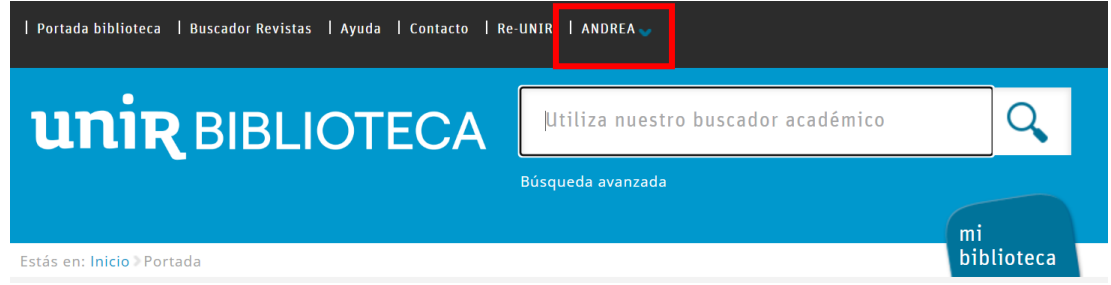

Si no aparece el nombre del alumno en la parte superior o hay algún otro problema de acceso, etc., nos pondremos en contacto con el **Servicio de Ayuda de la Biblioteca.** 

#### 2.2. Acceso a Ingebook

Para acceder al contenido de Ingebook se puede hacer a través de:

#### **Recursos destacados**

En la página principal de la Biblioteca, en la parte de Recursos destacados (izquierda de la pantalla), se selecciona el enlace **eBooks – Manuales Pearson**.

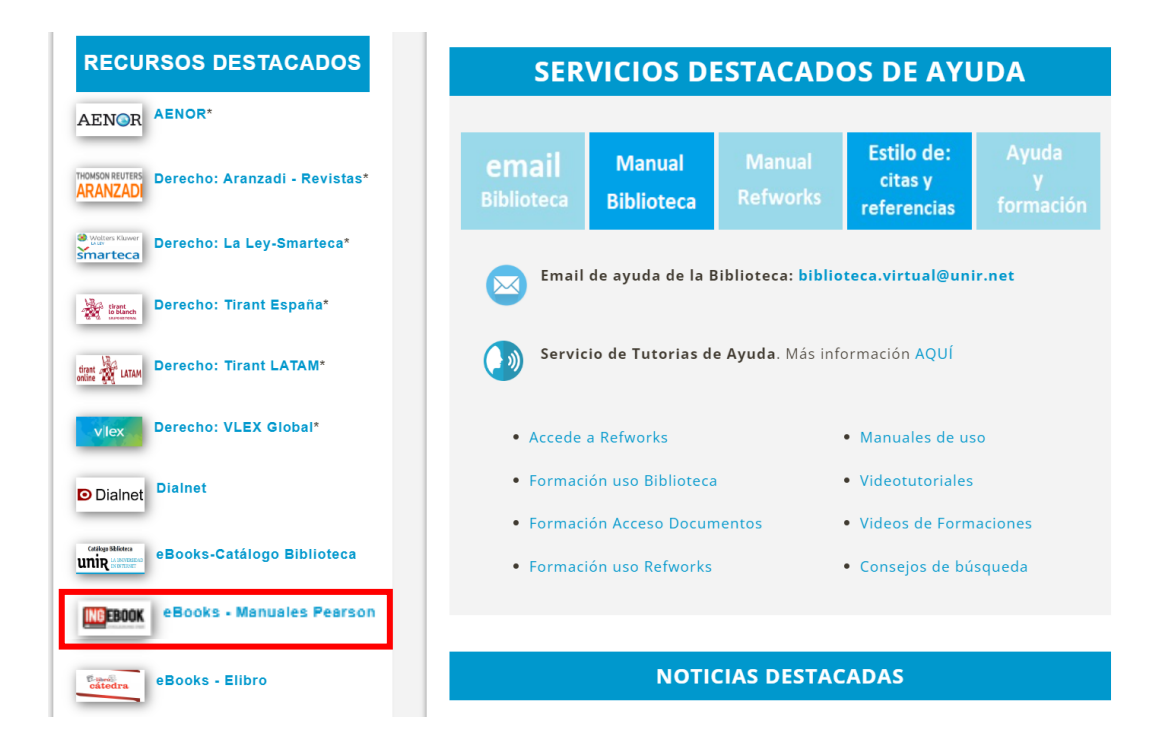

Una vez dentro, se pueden realizar búsquedas en el Catálogo de Ingebook y acceder al contenido de los libros electrónicos para consultar en texto completo.

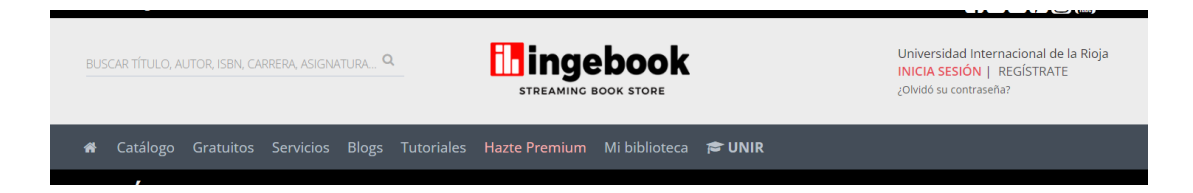

#### **Desde la página de resultados**

En los resultados de una búsqueda de un libro electrónico de la Biblioteca Virtual, éstos pueden redireccionar al Ingebook o, dependiendo de donde esté alojado el libro, en otra base de datos (Ebook Central, Catálogo de la Biblioteca, Elibro, etc.). Se sabe que es un libro porque estará indicado como **Libro electrónico**.

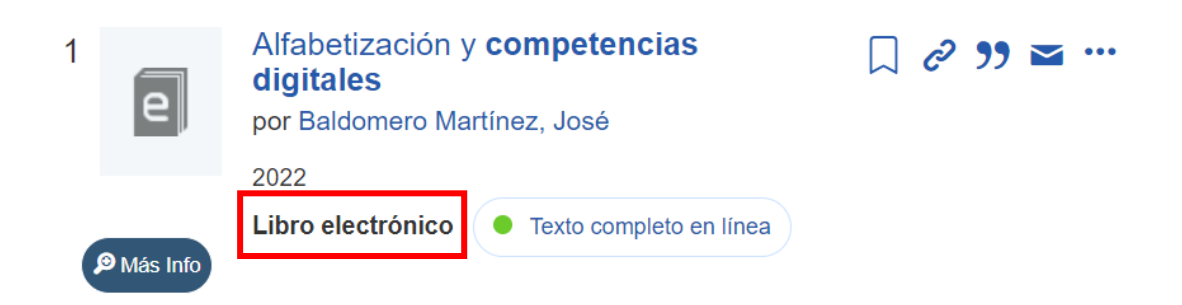

## <span id="page-5-0"></span>3. Búsqueda en Ingebook

Ingebook es una base de datos que contiene libros electrónicos en español, de las siguientes editoriales:

- **Pearson:** contiene más de 700 manuales de la editorial Pearson.
- **McGraw-Hill:** acceso a una selección de libros de la editorial McGraw-Hill.

#### 3.1 Búsqueda rápida

La **búsqueda rápida** se encuentra en la parte superior central, en la cual se puede introducir el título, autor, ISBN, palabra clave, etc., en definitiva, cualquier información identificativa que pueda tener un documento.

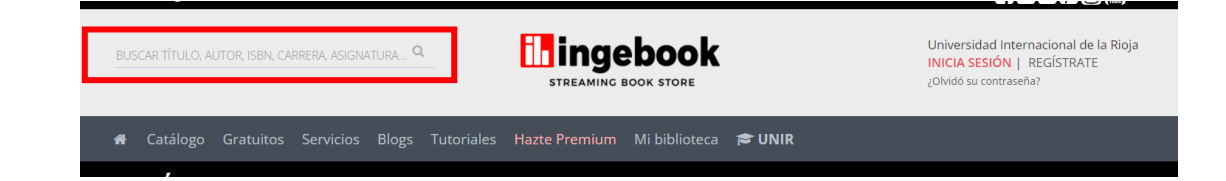

#### 3.2 Búsqueda avanzada

El acceso a **búsqueda avanzada** se encuentra en la parte izquierda de la página principal.

Al pulsar en ella, aparecerá un desplegable en forma de formulario donde se permite realizar búsquedas combinadas entre sí.

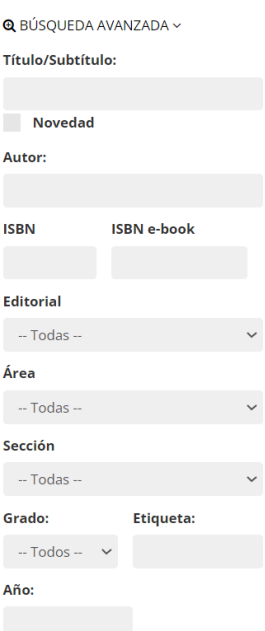

#### 3.3. Búsqueda por contenido

La **búsqueda por contenido** es un tipo de búsqueda en el cual se introduce en el cuadro de búsqueda un término y marcar o completar otro campo de los que a continuación nos muestra la imagen.

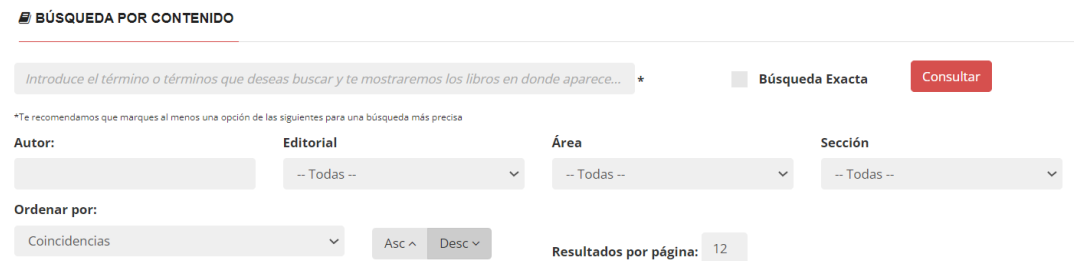

## <span id="page-7-0"></span>4. Resultados en Ingebook

De los resultados que se ofrecen en Ingebook al realizar una búsqueda, se puede acceder al texto completo de los libros que contienen el botón de **Leer libro** debajo de la cubierta del libro. Los libros que no ofrecen este botón son libros que no están suscritos en la biblioteca, por lo tanto, no se puede acceder a su contenido desde la biblioteca.

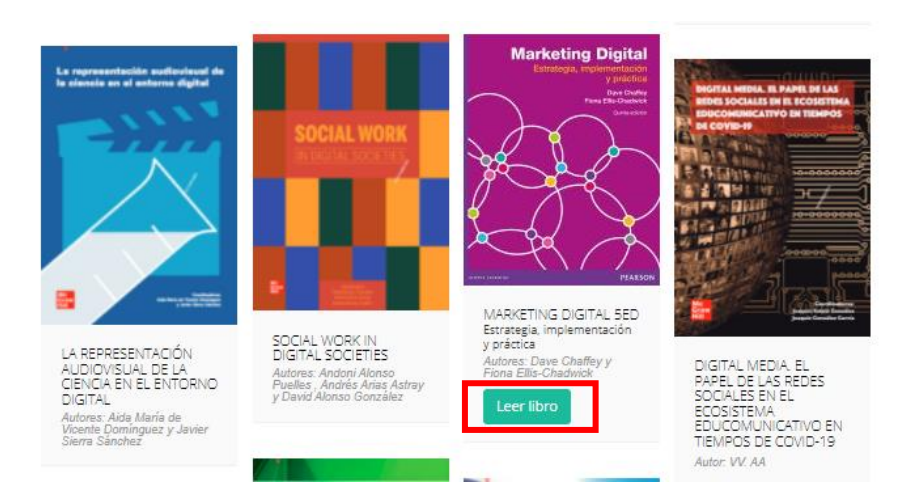

### <span id="page-7-1"></span>5. Opciones de acceso a los libros electrónicos

La base de datos de Ingebook ofrece el acceso a libros electrónicos en las siguientes modalidades:

- **Multiusuario:** pueden estar consultando el mismo libro y al mismo tiempo, cuantos usuarios lo deseen.
- **Lectura en línea:** se puede consultar el texto completo del libro en la modalidad de lectura online, por lo tanto, es necesario estar conectado a Internet y esta modalidad, no permite copiar, imprimir ni descargar nada del libro.

Cuando se realiza la búsqueda en el catálogo de la biblioteca y el resultado redirecciona Ingebook, hay que seleccionar **Leer libro** para acceder el contenido de este.

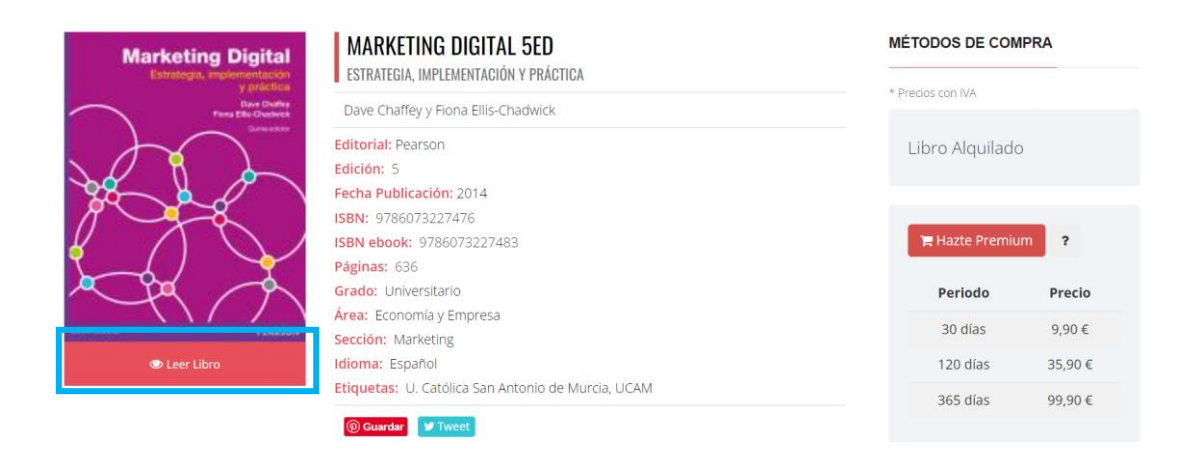

NOTA: en la parte izquierda, hay un botón que indica "Hazte PREMIUM". No hay que marcarlo ni seleccionarlo ya que llevará a una página para suscribirse durante un periodo de tiempo por cierto coste.

Una vez marcado se abre un visor, que nos permitirá consultar el libro a texto completo en la modalidad de lectura online.

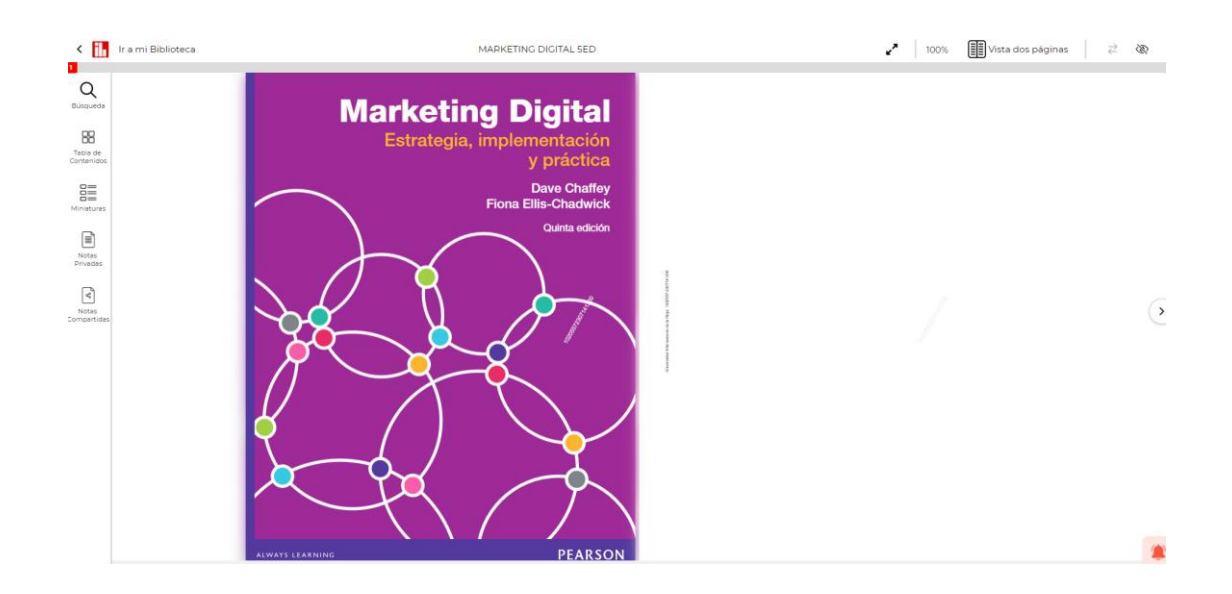

Este visor nos permitirá navegar por el contenido íntegro del libro, utilizando las flechas que aparecen en la parte lateral derecha (para avanzar), parte lateral izquierda (para retroceder).

## <span id="page-9-0"></span>6. Servicio de Ayuda de la Biblioteca

A través de la dirección del correo electrónico [biblioteca.virtual@unir.net,](mailto:biblioteca.virtual@unir.net) los alumnos que tengan algún problema de acceso o necesiten ayuda, apoyo o alguna aclaración en relación con el uso o servicios de la Biblioteca Virtual, pueden escribir indicando su nombre completo, la titulación que se está cursando, una descripción (lo más detallada posible) de ese problema y, si es posible, adjuntar una captura de la pantalla donde se vea el error.

10